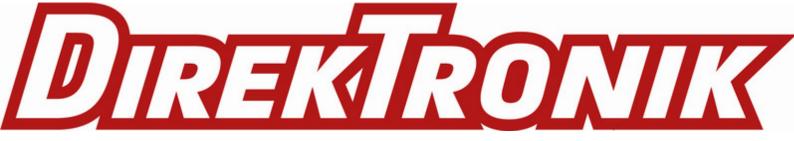

# **Portable Socket**

Featuring LoRaWAN®
WS523

**User Guide** 

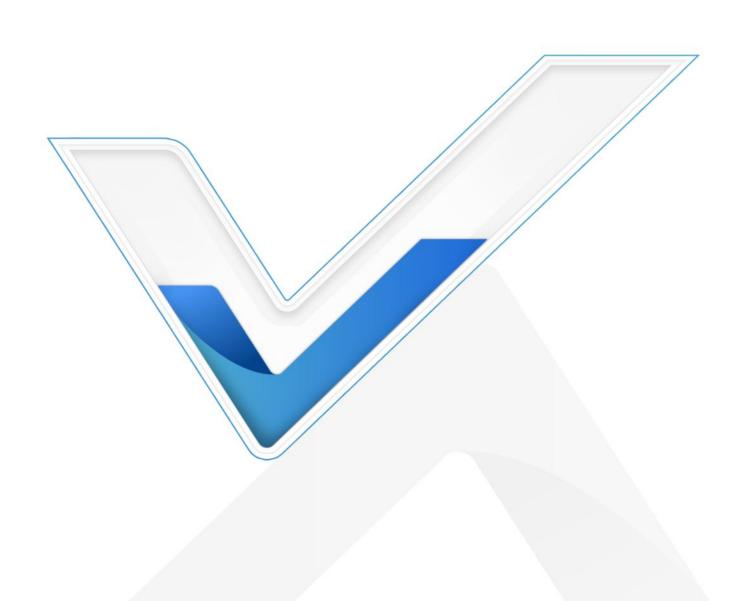

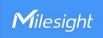

#### **Safety Precautions**

Milesight will not shoulder responsibility for any losses or damages resulting from not following the instructions of this operating guide.

- The device must not be modified in any way.
- In order to protect the security of the device, please change device the password when first configuration. The default password is 123456.
- ❖ In order to get best data transmission, ensure the device is within the signal range of the LoRaWAN® gateway and avoid the metal obstacles.
- Do not overload the maximum capacity in order to avoid the damage of the device.
- The device is intended only for indoor use. Do not place the device where the temperature is below/above the operating range.
- Do not place the device close to objects with naked flames, heat source (oven or sunlight), cold source, liquid and extreme temperature changes.
- Use the device only in clean environment. Dusty or dirty environments may prevent the proper operation of this device.
- The device must never be subjected to shocks or impacts.
- Use a dry, clean cloth to clean the device. Do not use strong chemicals or detergents which may damage the device.

#### **Declaration of Conformity**

WS523 is in conformity with the essential requirements and other relevant provisions of the CE, FCC, and RoHS.

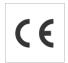

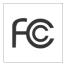

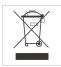

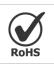

#### Copyright © 2011-2023 Milesight. All rights reserved.

All information in this guide is protected by copyright law. Whereby, no organization or individual shall copy or reproduce the whole or part of this user guide by any means without written authorization from Xiamen Milesight IoT Co., Ltd.

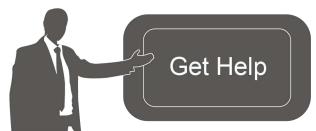

For assistance, please contact

Milesight technical support:

Email: <a href="mailto:iot.support@milesight.com">iot.support@milesight.com</a>

Support Portal: <a href="mailto:support.milesight-iot.com">support.milesight-iot.com</a>

Tel: 86-592-5085280

Fax: 86-592-5023065

Address: Building C09, Software Park III,

Xiamen 361024, China

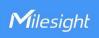

# **Revision History**

| Date                  | Doc Version | Description                           |  |
|-----------------------|-------------|---------------------------------------|--|
| August 11, 2021       | V 1.0       | Initial version                       |  |
| Oatabar 25, 2021      | V/ 1 1      | 1. Add multicast feature              |  |
| October 25, 2021      | V 1.1       | 2. Support RX2 configuration          |  |
| January 10, 2022      | V 1.2       | Support power outage alert            |  |
|                       |             | 1. Add Milesight D2D Agent feature    |  |
| January 9, 2023 V 1.3 | V 1 2       | 2. Add Single Channel mode            |  |
|                       | V 1.3       | 3. Add reboot downlink command        |  |
|                       |             | 4. Add overcurrent protection feature |  |

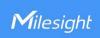

# **Contents**

| 1. Product Introduction           | 5  |
|-----------------------------------|----|
| 1.1 Overview                      | 5  |
| 1.2 Features                      | 5  |
| 2. Hardware Introduction          | 5  |
| 2.1 Packing List                  | 5  |
| 2.2 Hardware Overview             | 6  |
| 2.3 Dimensions (mm)               | 6  |
| 2.4 Power Button and LED Patterns | 6  |
| 3. Operation Guide                | 7  |
| 3.1 NFC Configuration             | 7  |
| 3.2 LoRaWAN Settings              | 8  |
| 3.2.1 Basic Settings              | 8  |
| 3.2.2 Multicast Settings          | 10 |
| 3.3 General Settings              | 12 |
| 3.4 Milesight D2D Settings        | 14 |
| 3.5 Maintenance                   | 14 |
| 3.5.1 Upgrade                     | 14 |
| 3.5.2 Backup                      | 15 |
| 3.5.3 Reset to Factory Default    | 16 |
| 4. Device Payload                 | 17 |
| 4.1 Basic Information             | 17 |
| 4.2 Sensor Data                   | 18 |
| 4.3 Power Outage Alert            | 18 |
| 4.4 Downlink Commands             | 19 |

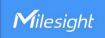

#### 1. Product Introduction

#### 1.1 Overview

WS523 is a LoRaWAN® smart portable socket for the monitoring and control of electronic appliances. Supporting a variety of international socket types, WS523 can be used to turn on or off the electronic devices locally or remotely, to measure power consumption data, and even to send alarms in case of overcurrent events. Due to its intelligence, WS523 is suitable for wireless control of indoor lights, fans, heaters, machines, etc.

Power data is transmitted via LoRaWAN® protocol, and LoRaWAN® technology enables encrypted radio transmissions over long distances while consuming very little power. Also, users can check visualized data through Milesight IoT Cloud or through the user's own Application Server.

#### 1.2 Features

- Plug & play experience
- Support a variety of international socket types
- Turn on/off devices and create timing switch-on/off schedules remotely
- Collect data of current, voltage, electrical consumption
- Support overload protection
- Up to 15 km communication range
- Easy configuration via NFC
- Standard LoRaWAN® technology
- Compatible with Milesight IoT Cloud and Milesight ToolBox

#### 2. Hardware Introduction

# 2.1 Packing List

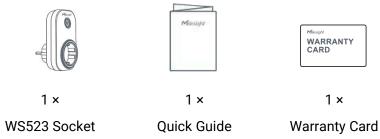

A

If any of the above items is missing or damaged, please contact your sales representative.

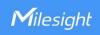

#### 2.2 Hardware Overview

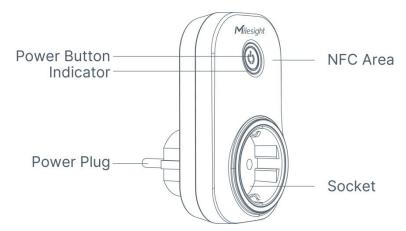

Note: The outlook will differ according to socket types.

# 2.3 Dimensions (mm)

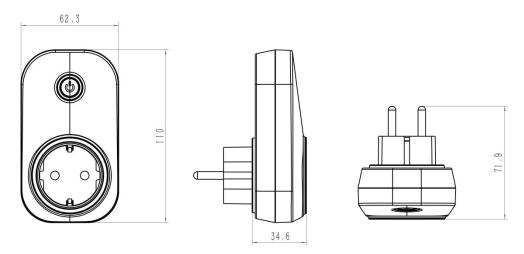

Note: The plug size will a little differ according to socket types.

#### 2.4 Power Button and LED Patterns

| Function                    | Action                                             | LED Indicator   |
|-----------------------------|----------------------------------------------------|-----------------|
| Open the Socket             | Drage the newer button                             | Off → Static On |
| Close the Socket            | Press the power button.                            | Static On → Off |
| Notwork Ctatus              | Send join network requests.                        | Blinks once     |
| Network Status              | Join the network successfully.                     | Blinks twice    |
| Reset to Factory<br>Default | Press and hold the power button for more than 10s. | Quickly blinks  |

#### Note:

- 1) Network status will only display when LED is enabled and the socket powers on.
- 2) If WS523 still fails to join the network after 32 join requests, the LED will stop blinking.
- 3) Reset operation is not affected even button lock is enabled or LED indicator is disabled.

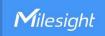

# 3. Operation Guide

## 3.1 NFC Configuration

WS523 can be configured via smartphone with NFC function.

1. Plug WS523 into a wall socket, then WS523 will switch on automatically.

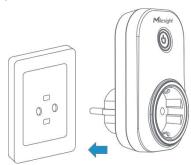

- 2. Download and install "Milesight ToolBox" App from Google Play or App Store.
- 3. Enable NFC on the smartphone and launch Milesight ToolBox.
- 4. Attach the smartphone with NFC area to the device to read device information. Basic information and settings of the device will be shown on ToolBox App if it's recognized successfully. You can read and configure the device by tapping the Read/Write device on the App. In order to protect the security of the device, password validation is required when configuring via smartphone. Default password is **123456**.
- 5. Press the power button, WS523 portable socket will supply the electric power to other electronic appliances.

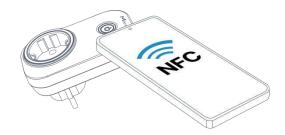

#### Note:

- 1) Check the NFC area of your smartphone and it's recommended to remove the phone case.
- 2) If the smartphone fails to read/write configurations via NFC, move the phone away and back to try again.
- 3) WS523 can also be configured on ToolBox via dedicated NFC reader provided by Milesight IoT.

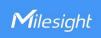

# 3.2 LoRaWAN Settings

LoRaWAN settings are used to configure the data transmission parameters in LoRaWAN® network.

#### 3.2.1 Basic Settings

WS523 supports basic configurations like join type, App EUI, App Key and other information. You can also keep all settings by default.

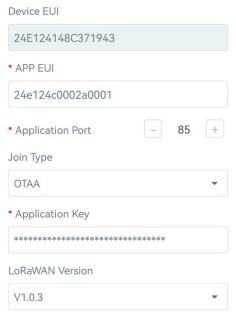

| Parameters       | Description                                                                            |
|------------------|----------------------------------------------------------------------------------------|
| Device EUI       | Unique ID of the device which can also be found on the label.                          |
| App EUI          | Default App EUI is 24E124C0002A0001.                                                   |
| Application Port | The port used for sending and receiving data, default port is 85.                      |
| Join Type        | OTAA and ABP modes are available.                                                      |
| Application Key  | Appkey for OTAA mode, default is 5572404C696E6B4C6F52613230313823.                     |
| Device Address   | DevAddr for ABP mode, default is the 5 <sup>th</sup> to 12 <sup>th</sup> digits of SN. |
| Network Session  | N. I. I. ( ADD                                                                         |
| Key              | Nwkskey for ABP mode, default is 5572404C696E6B4C6F52613230313823.                     |
| Application      | A                                                                                      |
| Session Key      | Appskey for ABP mode, default is 5572404C696E6B4C6F52613230313823.                     |
| LoRaWAN Version  | V1.0.2, V1.0.3 are available.                                                          |
| Work Mode        | It's fixed as Class C.                                                                 |
| RX2 Data Rate    | RX2 data rate to receive downlinks or Milesight D2D commands.                          |
| RX2 Frequency    | RX2 frequency to receive downlinks or Milesight D2D commands. Unit: Hz                 |

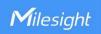

#### Channel Mode

Select Standard-Channel mode or Single-Channel mode. When Single-Channel mode is enabled, only one channel can be selected to send uplinks. Please enable Single-Channel mode if you connect device to DS7610.

Enable or disable the frequency to send uplinks.

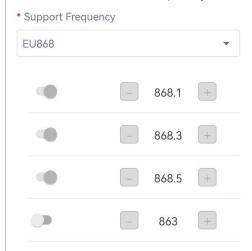

If frequency is one of CN470/AU915/US915, enter the index of the channel that you want to enable and make them separated by commas.

#### **Examples:**

1, 40: Enabling Channel 1 and Channel 40

1-40: Enabling Channel 1 to Channel 40

1-40, 60: Enabling Channel 1 to Channel 40 and Channel 60

All: Enabling all channels

Null: Indicates that all channels are disabled

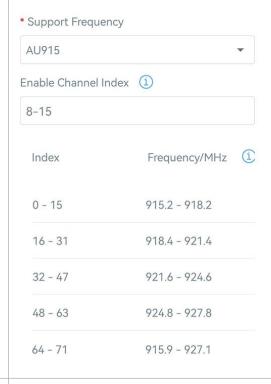

**Spread Factor** 

Channel

If ADR is disabled, the device will send data via this spread factor.

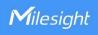

| Confirmed Mode                 | If the device does not receive ACK packet from network server, it will resend data once.                                                                                                    |
|--------------------------------|----------------------------------------------------------------------------------------------------|
| Rejoin Mode                    | Reporting interval ≤ 30 mins: device will send specific numbers of LoRaMAC packets to check connection status every 30 mins; If no replies after specific packets are being sent, the device will re-join.  Reporting interval > 30 mins: device will send specific numbers of LoRaMAC packets to check connection status at every reporting interval; If no replies after specific packets are being sent, the device will re-join. |
| Set the number of packets sent | When rejoin mode is enabled, set the number of LinkCheckReq packets sent.                                                                                                    |
| ADR Mode                       | Allow network server to adjust data rate of the device.                                                                                                    |
| Tx Power                       | Transmit power of device.                                                                                                    |

#### Note:

- 1) Please contact sales representative for device EUI list if there are many units.
- 2) Please contact sales representative if you need random App keys before purchase.
- 3) Select OTAA mode if you use Milesight IoT Cloud to manage devices.
- 4) Only OTAA mode supports rejoin mode.
- 5) For -868M model, the default frequency is EU868; for -915M model, the default frequency is AU915.

#### 3.2.2 Multicast Settings

WS523 supports setting up several multicast groups to receive multicast commands from network server and users can use this feature to control devices in bulks.

1. Enable Multicast Group on WS523, set a unique multicast address and keys to distinguish other groups. You can also keep these settings by default.

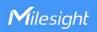

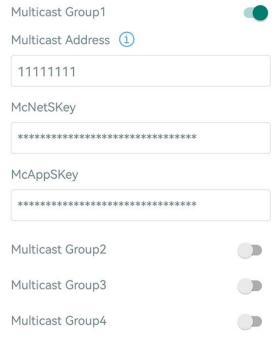

| Parameters        | Description                                                       |  |
|-------------------|-------------------------------------------------------------------|--|
| Multicast Address | Unique 8-digit address to distinguish different multicast groups. |  |
|                   | 32-digit key. Default values:                                     |  |
|                   | Multicast Group 1: 5572404C696E6B4C6F52613230313823               |  |
| McNetSkey         | Multicast Group 2: 5572404C696E6B4C6F52613230313824               |  |
|                   | Multicast Group 3: 5572404C696E6B4C6F52613230313825               |  |
|                   | Multicast Group 4: 5572404C696E6B4C6F52613230313826               |  |
|                   | 32-digit key. Default values:                                     |  |
|                   | Multicast Group 1: 5572404C696E6B4C6F52613230313823               |  |
| McAppSkey         | Multicast Group 2: 5572404C696E6B4C6F52613230313824               |  |
|                   | Multicast Group 3: 5572404C696E6B4C6F52613230313825               |  |
|                   | Multicast Group 4: 5572404C696E6B4C6F52613230313826               |  |

2. Add a multicast group on the network server. Take Milesight UG6x gateway as example, go to **Network Server > Multicast Groups,** click **Add** to add a multicast group.

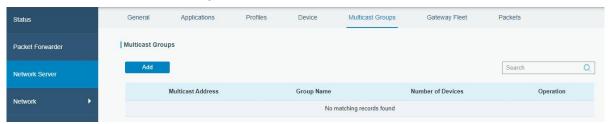

Fill in the multicast group information the same as WS523 settings, and select the devices which you need to control, then click **Save**.

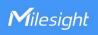

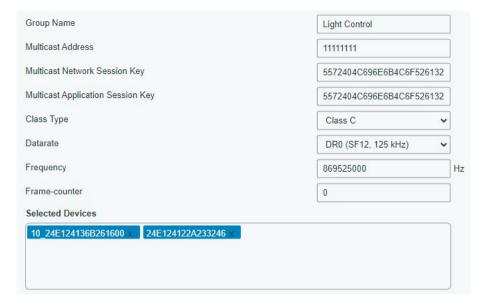

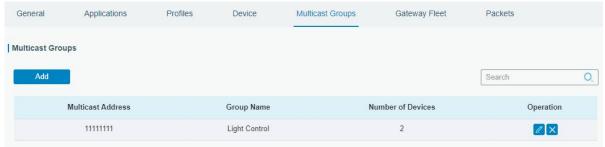

3. Go to **Network Server > Packets**, select the multicast group and fill in the downlink command, click **Send**. The network server will broadcast the command to devices which belongs to this multicast group.

Note: ensure all devices' application ports are the same.

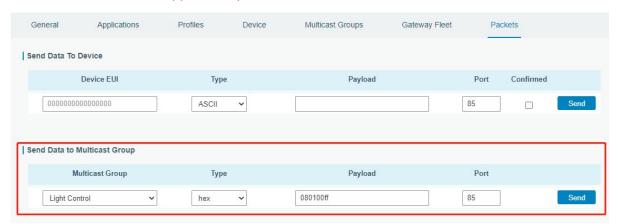

# 3.3 General Settings

Go to **Device > Settings > General Settings** of ToolBox App to change the reporting interval, etc.

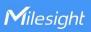

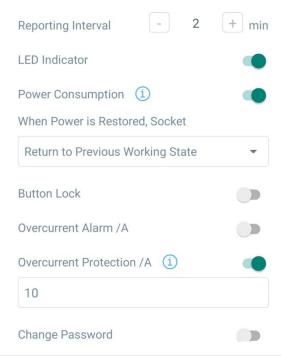

| Parameters           | Description                                                                  |
|----------------------|------------------------------------------------------------------------------|
| Dan autin u lutau al | The interval of reporting socket status and electrical parameters. Default:  |
| Reporting Interval   | 20 mins, Range: 1-1080 mins                                                  |
| LED Indicator        | Enable or disable the light indicating in chapter <u>2.4</u> .               |
| Power                | Record the power consumption. If disabled, the device will stop recording    |
| Consumption          | and the power consumption value will stop updating.                          |
| When Power is        | If the device loses power and return to power supply, the device will switch |
| Restored, Socket     | the socket on or off according to this parameter.                            |
| Button Lock          | If enabled, the power button status will freeze except reset.                |
| O Alama              | When current reaches the threshold, the device will send socket status and   |
| Overcurrent Alarm    | device electrical parameters.                                                |
| Overcurrent          |                                                                              |
| Protection           | When current reaches the threshold, the device will stop supplying power.    |
| Change Password      | Change the password for ToolBox App to write this device.                    |

Note: even overcurrent alarm or overcurrent protection is disabled, the device will also stop supplying power when the current is over rated current by 30%, then send out an alarm packet.

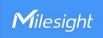

### 3.4 Milesight D2D Settings

Milesight D2D protocol is developed by Milesight and used for connection among Milesight devices without gateway. When Milesight D2D setting is enabled, WS523 can work as the Milesight D2D Agent device to receive commands from Milesight D2D controller devices.

- 1. Ensure the RX2 datarate and RX2 frequency in LoRaWAN settings are the same as the controller device.
- 2. Enable D2D Settings, and define an unique D2D key to be the same as the settings in the Milesight D2D controller device.(Default D2D Key: 5572404C696E6B4C6F52613230313823)
- 3. Define a 2-byte hexadecimal control command (0x0000 to 0xffff) and command action. For example, you can configure a control command 1510 to turn on the button as below. WS523 supports at most 16 control commands.

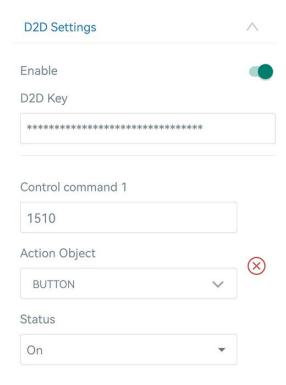

#### 3.5 Maintenance

#### 3.5.1 Upgrade

- 1. Download firmware from www.milesight-iot.com to your smartphone.
- 2. Open ToolBox App and click "Browse" to import firmware and upgrade the device.

#### Note:

- 1) Operation on ToolBox is not supported during upgrade.
- 2) Only Android version ToolBox supports the upgrade feature.

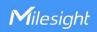

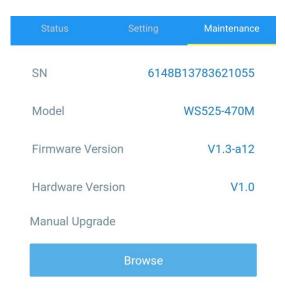

#### **3.5.2 Backup**

WS523 supports configuration backup for easy and quick device configuration in bulk. Backup is allowed only for devices with the same model and LoRaWAN® frequency band.

- 1. Go to "Template" page on the App and save current settings as a template. You can also edit the template file.
- 2. Select one template file that saved in the smartphone and click "Write", then attach it to another device to write configuration.

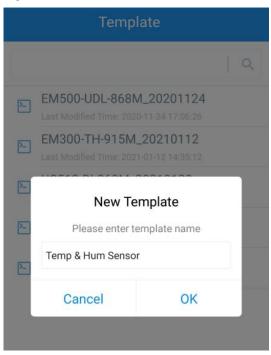

**Note:** Slide the template item to the left to edit or delete the template. Click the template to edit the configurations.

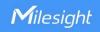

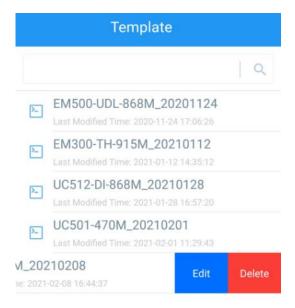

#### 3.5.3 Reset to Factory Default

Please select one of the following methods to reset device:

Via Hardware: Hold on the power button for more than 10s until LED quickly blinks.

**Via ToolBox App:** Go to **Device > Maintenance** to tap **Reset**, then attach smartphone with NFC area to device to complete the resetting.

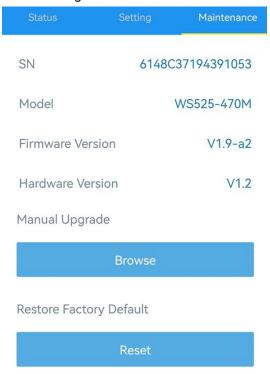

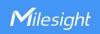

# 4. Device Payload

All data are based on the following format (HEX), the Data field should follow little-endian:

| Channel1 | Type1  | Data1   | Channel2 | Type2  | Data2   | Channel 3 |  |
|----------|--------|---------|----------|--------|---------|-----------|--|
| 1 Byte   | 1 Byte | N Bytes | 1 Byte   | 1 Byte | M Bytes | 1 Byte    |  |

For decoder examples you can find at <a href="https://github.com/Milesight-IoT/SensorDecoders">https://github.com/Milesight-IoT/SensorDecoders</a>.

#### 4.1 Basic Information

WS523 reports basic information of device every time when it joins the network.

| Channel | Туре                        | Description                     |
|---------|-----------------------------|---------------------------------|
|         | 01(Protocol Version)        | 01=>V1                          |
|         | 09 (Hardware Version)       | 01 40 => V1.4                   |
|         | 0a (Software Version)       | 01 14 => V1.14                  |
|         | 0b (Power On)               | Device is on                    |
|         | 16 (Device SN)              | 16 digits                       |
| ff      | 24 (Overcurrent Alarm)      | Byte 1: 00-disabled, 01-enabled |
|         | _ (                         | Byte 2: current threshold       |
|         | 25 (Button Lock)            | 00 00-disabled, 00 80-enabled   |
|         | 26 (Power Consumption)      | 00-disabled, 01-enabled         |
|         | 20 (Overeverset Dretestien) | Byte 1: 00-disabled, 01-enabled |
|         | 30 (Overcurrent Protection) | Byte 2: current threshold       |

#### Example:

ff0101 ff166148b13783621055 ff090100 ff0a0103 ff24010a ff30010a ff250080 ff2601

| Channel | Туре                         | Value                 | Channel | Туре                              | Value                 |
|---------|------------------------------|-----------------------|---------|-----------------------------------|-----------------------|
| ff      | 01<br>(Protocol<br>Version)  | 01(V1)                | ff      | 16(Device SN)                     | 6148b13783<br>621055  |
| Channel | Туре                         | Value                 | Channel | Туре                              | Value                 |
| ff      | 09<br>(Hardware<br>Version)  | 0100 (V1.0)           | ff      | 0a<br>(Software<br>Version)       | 0103<br>(V1.3)        |
| Channel | Туре                         | Value                 | Channel | Туре                              | Value                 |
| ff      | 24<br>(Overcurrent<br>Alarm) | 01=>Enabled<br>0a=10A | ff      | 30<br>(Overcurrent<br>Protection) | 01=>Enabled<br>0a=10A |
| Channel | Туре                         | Value                 | Channel | Туре                              | Value                 |

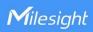

| ££ | 25(Button | 00          | tt | 26 (Power    | 01-> Fnablad | ĺ |
|----|-----------|-------------|----|--------------|--------------|---|
| 11 | Lock)     | 80=>Enabled | 11 | Consumption) | 01=>Enabled  |   |

#### 4.2 Sensor Data

WS523 reports electrical data according to reporting interval (20 mins by default) or when current reaches the overcurrent threshold.

| Channel | Туре                   | Description         |
|---------|------------------------|---------------------|
| 03      | 74 (Voltage)           | UINT16, Unit: V     |
| 03      | 74 (Voltage)           | Resolution: 0.1V    |
| 04      | 80 (Active Power)      | UINT32, Unit: W     |
| 05      | 81 (Power Factor)      | UINT8, Unit: %      |
| 06      | 83 (Power Consumption) | UINT32, Unit: Wh    |
| 07      | c9 (Current)           | UINT16, Unit: mA    |
| 08      | 70 (Socket Status)     | 00: Close, 01: Open |

#### Example:

| 087001 058129 07c91200 0374f508 068305000000 048001000000 |                          |                                              |         |                      |                                                     |
|-----------------------------------------------------------|--------------------------|----------------------------------------------|---------|----------------------|-----------------------------------------------------|
| Channel                                                   | Туре                     | Value                                        | Channel | Туре                 | Value                                               |
| 08                                                        | 70 (Socket<br>Status)    | 01 => Open                                   | 05      | 81 (Power<br>Factor) | 29=> 41%                                            |
| Channel                                                   | Туре                     | Value                                        | Channel | Туре                 | Value                                               |
| 07                                                        | C9 (Current)             | 12 00=>00<br>12=18mA                         | 03      | 74(Voltage)          | f5 08=>08<br>f5=2293<br>Voltage=2293<br>*0.1=229.3V |
| Channel                                                   | Туре                     | Value                                        | Channel | Туре                 | Value                                               |
| 06                                                        | 83(Power<br>Consumption) | 05 00 00 00=>00<br>00 00 05=5<br>Wh=0.005kWh | 04      | 80 (Active<br>Power) | 01 00 00<br>00=>00 00 00<br>01=1 W                  |

# **4.3 Power Outage Alert**

WS523 will report an alert message when power supply of WS523 is disconnected. This feature only works with hardware version 1.2 and later.

| ff3fff  |                   |              |  |
|---------|-------------------|--------------|--|
| Channel | Туре              | Value        |  |
| ff      | 3f (Power Outage) | ff(Reversed) |  |

www.milesight-iot.com

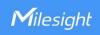

### **4.4 Downlink Commands**

WS523 supports downlink commands to configure the device. Application port is 85 by default.

| Channel | Туре                           | Description                                |
|---------|--------------------------------|--------------------------------------------|
| 08      | /                              | 00 00 ff-close, 01 00 ff-open              |
|         | 03 (Set Reporting Interval)    | 2 Bytes, unit: s                           |
|         | 10 (Reboot)                    | ff                                         |
|         |                                | Byte 1: 00                                 |
|         |                                | Byte 2-3: delay time, unit: s              |
|         | 22 (Add Delay Task)            | Byte 4: 10-close, 11-open                  |
|         |                                | Note: WS523 supports adding only one task. |
|         |                                | Later command will cover previous command. |
|         | 23 (Delete Delay Task)         | 00 ff                                      |
| ff      | 24/2                           | Byte 1: 00-disable, 01-enable              |
|         | 24 (Overcurrent Alarm)         | Byte 2: current threshold                  |
|         | 25 (Button Lock)               | 00 00-disable, 00 80-enable                |
|         | 26 (Power Consumption)         | 00-disable, 01-enable                      |
|         | 27 (Reset Power Consumption)   | ff                                         |
|         | 28 (Enquire Electrical Status) | ff                                         |
|         | 2f (LED Mode)                  | 00-disable, 01-enable                      |
|         | 20 (Overeviewent Breatestics)  | Byte 1: 00-disable, 01-enable              |
|         | 30 (Overcurrent Protection)    | Byte 2: current threshold                  |

### Example:

1. Open the supply of the socket.

| 080100ff        |                |  |
|-----------------|----------------|--|
| Channel Command |                |  |
| 08              | 01 00 ff=>Open |  |

2. Set reporting interval as 20 minutes.

| ff03b004           |                   |                    |  |
|--------------------|-------------------|--------------------|--|
| Channel Type Value |                   |                    |  |
| ff                 | 03 (Set Reporting | b0 04=>04 b0=1200s |  |
| 11                 | Interval)         | =20 minutes        |  |

3. Add a delay task: open the socket after 1minute

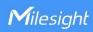

| ff22003c0011 |                    |                                 |  |  |
|--------------|--------------------|---------------------------------|--|--|
| Channel      | Channel Type Value |                                 |  |  |
|              | 22                 | Byte 1:00                       |  |  |
| ff           | (Add Delay         | Byte 2-3: 3c 00=>00 3c=60s=1min |  |  |
|              | Task)              | Byte 4: 11=>open                |  |  |

#### 4. Delete the delay task

| ff2300ff |                 |       |  |
|----------|-----------------|-------|--|
| Channel  | Туре            | Value |  |
| ff       | 23(Delete Delay | 00ff  |  |
| "        | Task)           | 0011  |  |

5. Enable overcurrent alarm and protection and set current threshold as 10A.

| ff24010a ff30010a |                              |                                            |         |                                   |                                            |
|-------------------|------------------------------|--------------------------------------------|---------|-----------------------------------|--------------------------------------------|
| Channel           | Туре                         | Value                                      | Channel | Туре                              | Value                                      |
| ff                | 24<br>(Overcurrent<br>Alarm) | Byte 1:<br>01=>enable<br>Byte<br>2:0a=>10A | ff      | 30<br>(Overcurrent<br>Protection) | Byte 1:<br>01=>enable<br>Byte<br>2:0a=>10A |

#### 6. Reset power consumption

| ff27ff                         |               |  |  |
|--------------------------------|---------------|--|--|
| Туре                           | Value         |  |  |
| 27(Reset Power<br>Consumption) | ff (Reserved) |  |  |
|                                | Туре          |  |  |

#### 7. Reboot the device.

| ff10ff  |                       |               |  |
|---------|-----------------------|---------------|--|
| Channel | Туре                  | Value         |  |
| ff      | 10(Reboot the device) | ff (Reserved) |  |

-END-

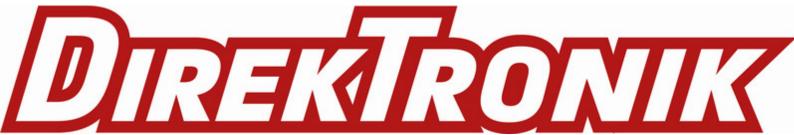